# WiseLearning

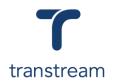

## PTM012

### How do I print a Cross Border Shipment?

The video shows you how to print a cross border shipment using the Transtream Warehouse App. Complete the activities in this workbook to develop fluency in this topic.

For this learning unit you will need to have closed your Cross Border Consolidation Shipment. For information on how to close a Cross Border Shipment see <u>PTM011</u>.

## Activity One

Print a Cross Border Shipment.

- 1. From the Warehouse App click on the Consolidation tab.
- 2. In the grid review the Cross Border Container has been closed.
- 3. Click on the My Apps menu and select EoD App.
- 4. In the screen that opens, enter:

#### a. Select Carrier

- b. Select Account
- 5. In the Status Updates section, navigate to Finished and

click on the <sup>t</sup> button.

- 6. In the Documents section review which documents are available.
- 7. Click on the PRINT ALL DOCUMENTS button.

### Helpful Hints

#### **Recommended Learning Units:**

- <u>PTM004</u> shows you how to create a Domestic Shipment.
- <u>PTM007</u> shows you how to create an International Shipment.
- <u>PTM010</u> shows you how to process a Cross Border Shipment

**Note:** or click on the **PRINT THIS DOCUMENT** button next to the required document to send individual documents to print.